# Änderungen A-LAS-CON1-Scope V4.04 auf A-LAS-CON1-Scope V4.05

# **Änderungsliste**

- Passwortschutz (optional) für den Zugriff auf Parameter der A-LAS-CON1 Kontrolleinheit  $\bullet$
- Behebung von Kompatibilitätsproblemen bei Benutzung von Windows® 7  $\bullet$
- Einige kleinere Bugfixes  $\bullet$

# **Inhaltsverzeichnis**

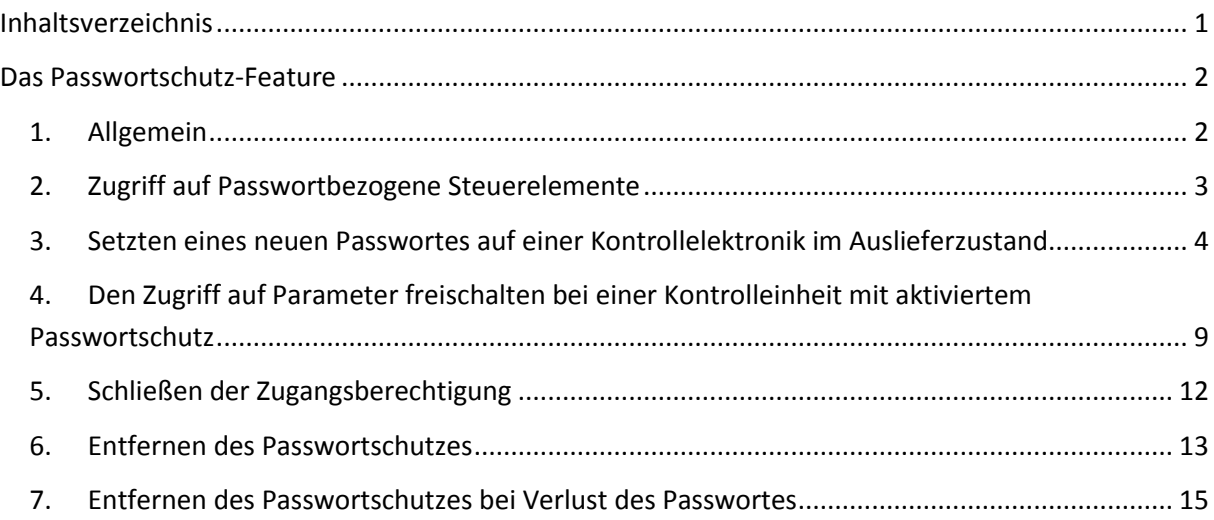

# **Das Passwortschutz-Feature**

### **1. Allgemein**

Die Parameter der A-LAS-CON1 Kontrolleinheit bestimmen die Funktionsweise des Geräts und die Art der digitalen und analogen Outputs. Durch unqualifizierten Zugriff und Einfluss auf die Parameter kann die gewünschte Funktionsweise gestört werden. Vor solchem Zugriff kann ein Passwort schützen indem die Veränderung der Parameter nur bei Kenntnis des Passworts ermöglicht wird.

Das Passwort ist in einem Segment des nicht-flüchtigen Speichers der Kontrolleinheit hinterlegt (bleibt also unabhängig von der PC Software und dem Ein- und Ausschalten der Kontrolleinheit erhalten) und kann generell weder von der PC Software noch durch andere Zugriffsmöglichkeiten ausgelesen werden. Die maximale Länge des Passworts sind 20 Zeichen (Characters).

Um Zugriff auf die Parameter zu erhalten, wird vom Benutzer sein Passwort in eine Maske der PC Software eingegeben. Diese Eingabe wird an die Kontrollelektronik gesendet und dort gegen das hinterlegte Passwort geprüft. Bei Übereinstimmung wird der PC Software durch die Kontrollelektronik die Freigabe zur Einsicht und Veränderung der Parameter erteilt.

Bei einer Änderung des Passwortes muss zunächst das bestehende Passwort eingegeben werden (sollte kein Passwort hinterlegt sein kann das entsprechende Feld leer gelassen werden). Das neu einzugebende Passwort wird anschließend in eine zweite Eingabemaske eingetragen – insgesamt zweimal um Tippfehler auszuschließen. Anschließend werden altes und neues Passwort gemeinsam an die Kontrolleinheit gesendet. Nachdem über das alte Passwort erfolgreich Zugriff erlangt wurde, wird das neue Passwort in den nicht-flüchtigen Speicher der Kontrolleinheit geschrieben und das alte Passwort ersetzt.

Bei Verlust des Zugriffspasswortes bestehen zwei Möglichkeiten erneut Zugriff auf die Kontrolleinheit zu erlangen. Die erste Möglichkeit ist die Eingabe eines Masterpasswortes. Dieses löscht den Passwortschutz auf der Kontrolleinheit, so dass ein eigenes, neues vergeben werden kann oder optional der Passwortschutz entfernt wird. Die zweite Möglichkeit ist die Neuprogrammierung der Kontrolleinheit mit der Firmware V4.05 oder höher. Dabei werden alle Parameter und auch das Passwort zurückgesetzt. Im Auslieferzustand (nach Programmierung) ist kein Passwortschutz aktiv.

# **2. Zugriff auf Passwortbezogene Steuerelemente**

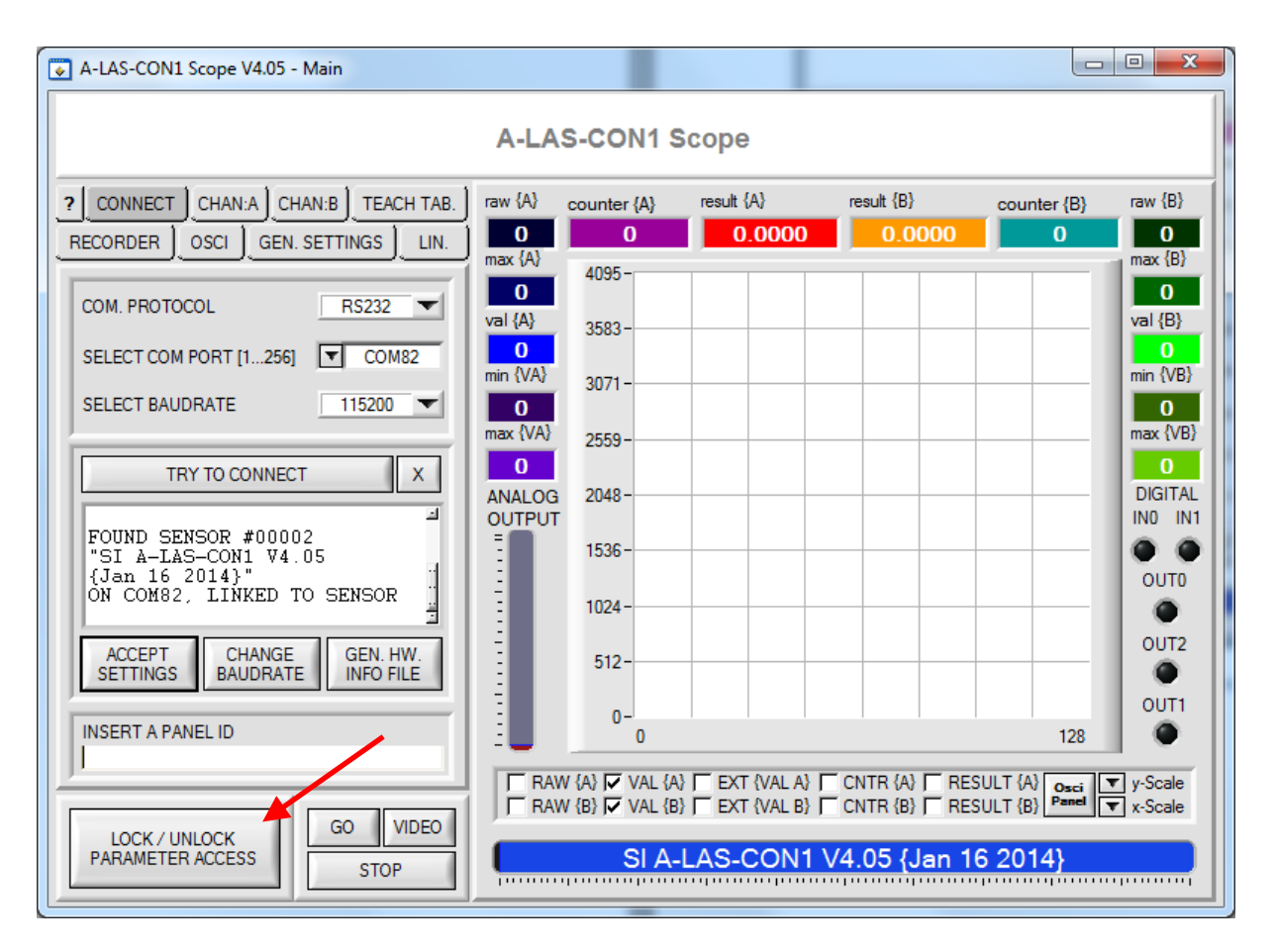

**Abbildung 1: Der Button "LOCK / UNLOCK PARAMETER ACCESS" ruft das "PASSWORD" Panel auf, auf dem alle den Passwortschutz betreffenden Einstellungen getätigt werden können. Der Button ist über das "CONNECT" Panel immer verfügbar.**

# **3. Setzten eines neuen Passwortes auf einer Kontrollelektronik im Auslieferzustand**

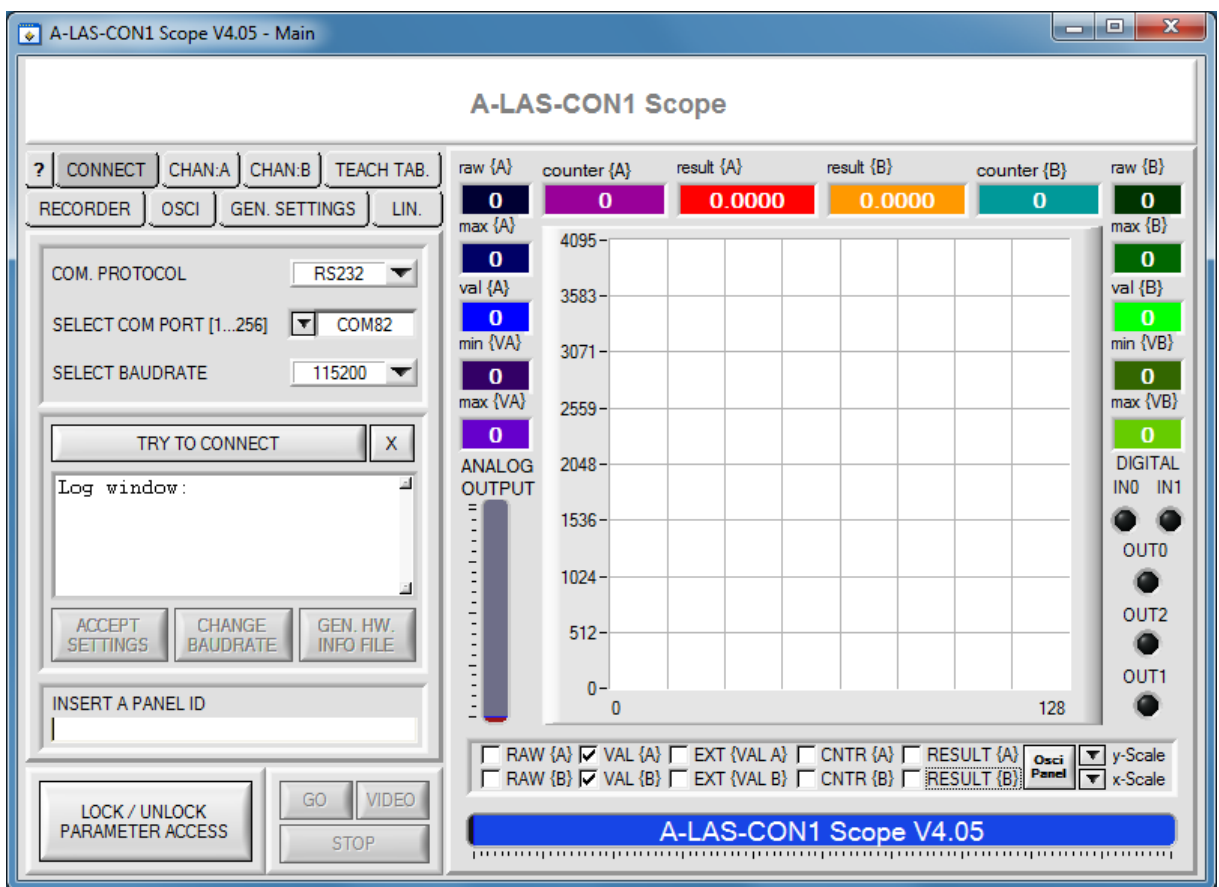

**Abbildung 2: Nach Start der Software sind alle Parameter vom Zugriff ausgeschlossen**

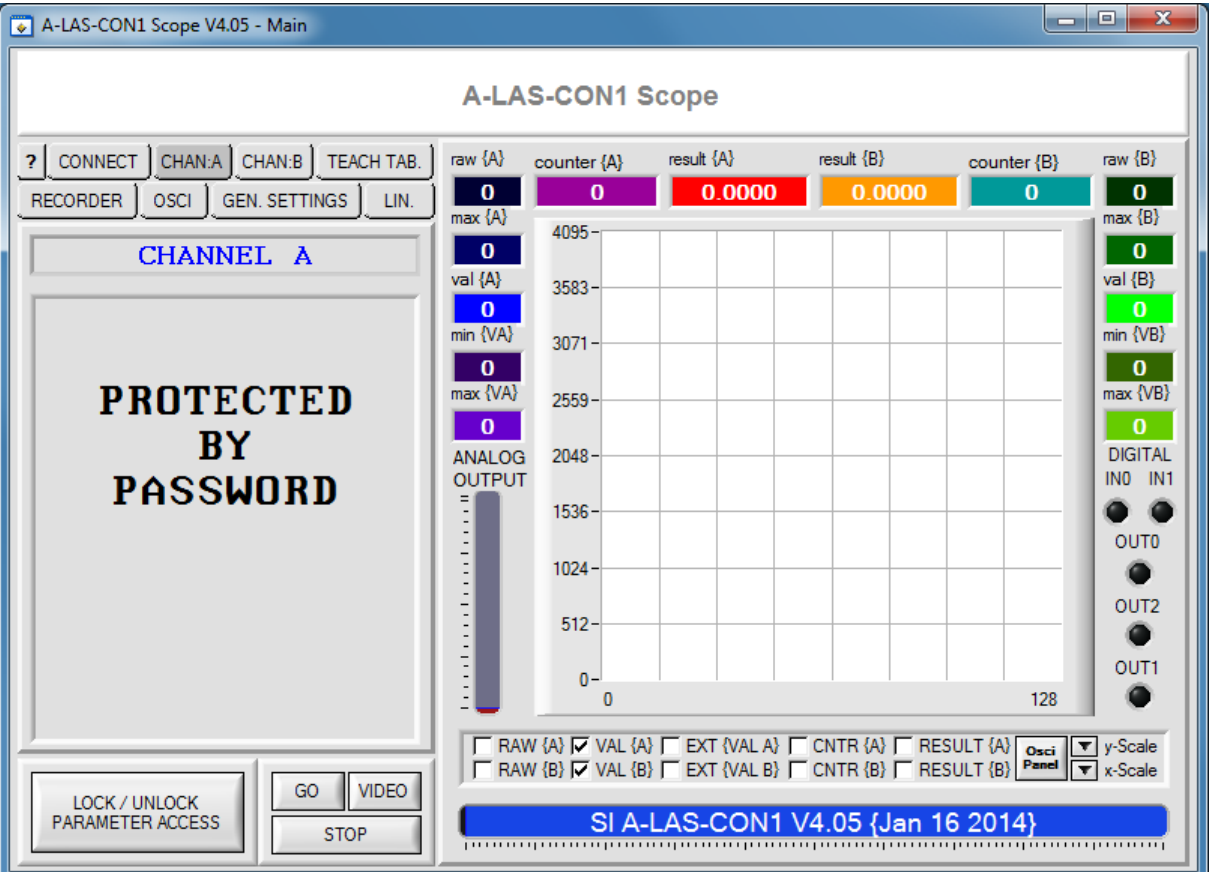

**Abbildung 3: Die Panels "CHAN:A", "CHAN:B", "TEACH TAB.", "OSCI", "GEN. SETTINGS" und "LIN." sind gesperrt**

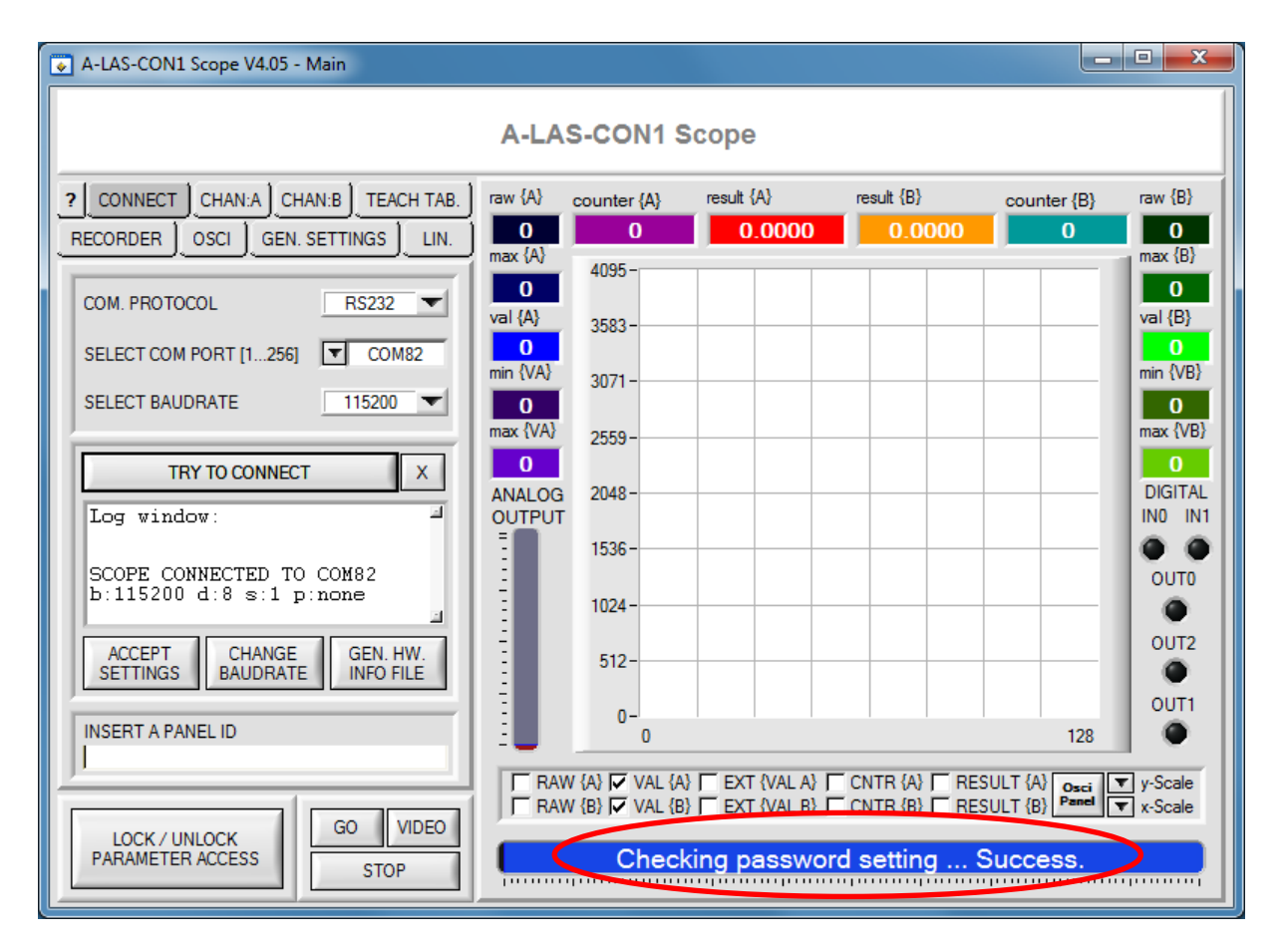

**Abbildung 4: Während des Verbindungsaufbaus mit der Kontrollelektronik wird der Status des Passwortes auf der Kontrolleinheit abgefragt. Falls kein Passwort hinterlegt ist, wird der Zugriff auf die Parameter erlaubt.**

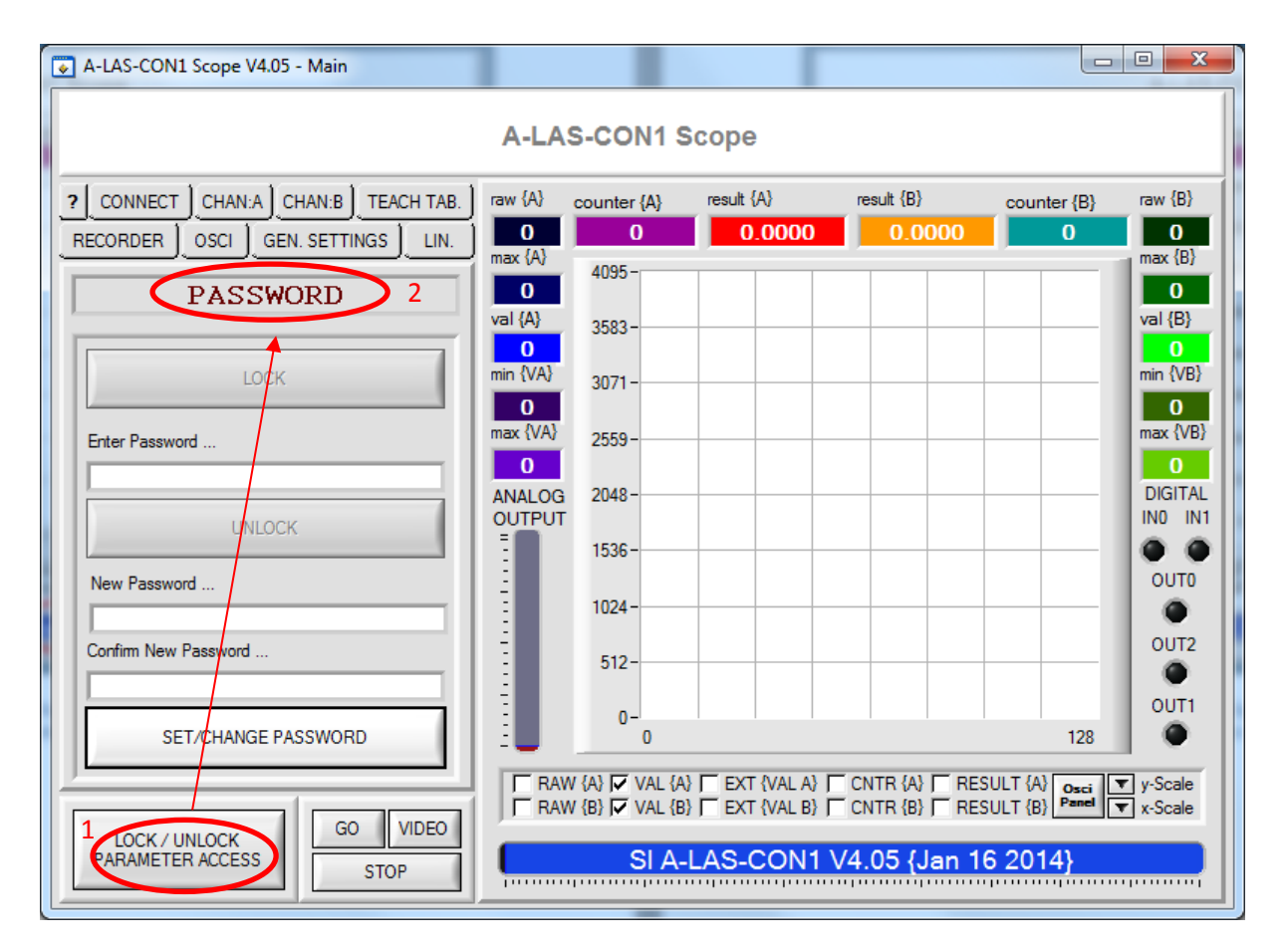

**Abbildung 5: Falls ein Passwort hinterlegt wurde, ist der Zugriff auf die Parameter weiterhin geblockt. Bei Druck auf die "LOCK / UNLOCK" Taste wird die Maske für das Entsperren des Passwortschutzes aktiviert.**

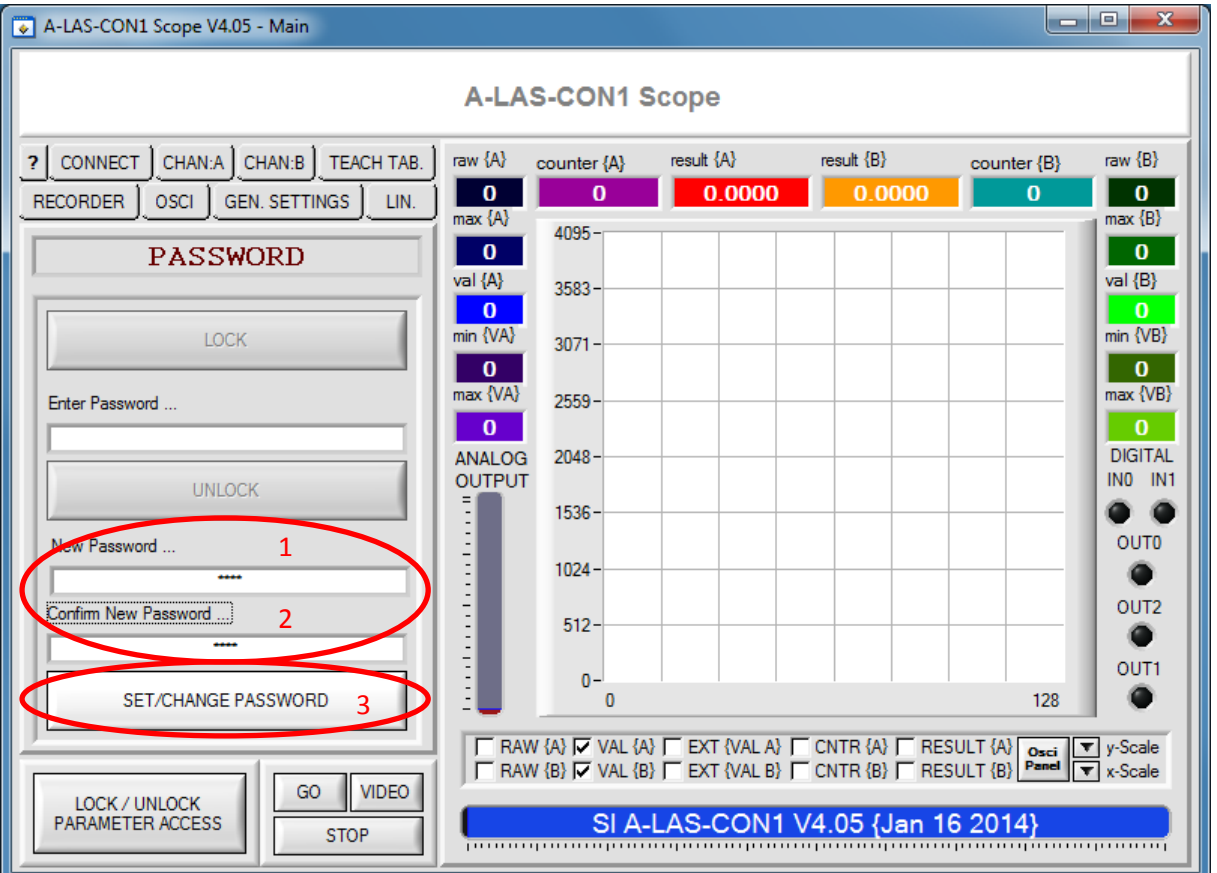

#### **Abbildung 6: Das zu setztende Passwort zweimal eingeben (bei 1, und 2,) und anschließend mit "SET/CHANGE PASSWORD" (3,) speichern.**

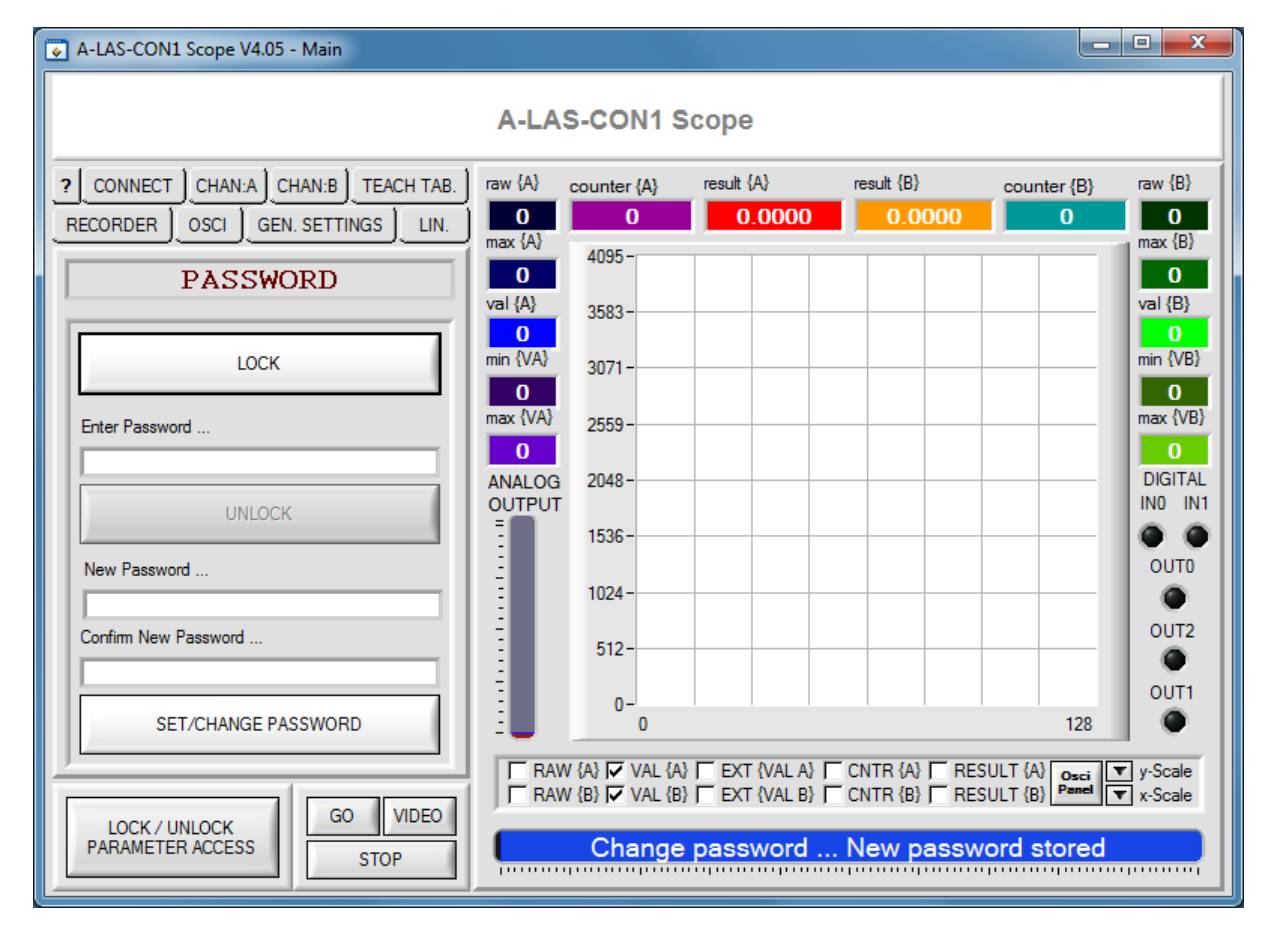

# **4. Den Zugriff auf Parameter freischalten bei einer Kontrolleinheit mit aktiviertem Passwortschutz**

![](_page_8_Picture_28.jpeg)

**Abbildung 7: Falls ein Passwortschutz als aktiv erkannt wurde, ist die "UNLOCK" Taste in dem PASSWORD-Panel verfügbar.**

![](_page_9_Picture_95.jpeg)

#### **Abbildung 8: Zunächst das Passwort unter (1,) eingeben und anschließend mit "UNLOCK" (2,) freischalten.**

![](_page_9_Figure_2.jpeg)

![](_page_10_Figure_0.jpeg)

**Abbildung 9: Anschließend sind Lesen und Ändern der Parameter möglich, solange die PC Software offen ist und nicht mit "LOCK" die Zugangsberechtigung zurückgesetzt wurde.**

# **5. Schließen der Zugangsberechtigung**

![](_page_11_Figure_1.jpeg)

**Abbildung 10: Mit der Taste "LOCK" kann die Zugangsberechtigung zu der Software wieder aufgehoben werden. Zugriff auf die Parameter ist anschließend nicht mehr möglich, bis das Passwort erneut eingegeben wird.**

### **6. Entfernen des Passwortschutzes**

![](_page_12_Figure_1.jpeg)

**Abbildung 11: Um den Passwortschutz zu entfernen, das vorhandene Passwort eingeben (1,) und OHNE EINGABE EINES NEUEN PASSWORTES auf "SET/CHANGE PASSWORD" (2,) klicken.**

![](_page_13_Picture_19.jpeg)

**Abbildung 12: Der Passwortschutz ist anschließend permanent entfernt. Zugriff auf die Parameter ist danach ohne Passwort möglich. Es kann jedoch jederzeit eine neues Passwort gesetzt werden.**

### **7. Entfernen des Passwortschutzes bei Verlust des Passwortes**

![](_page_14_Figure_1.jpeg)

**Abbildung 13: Wurde das Passwort verloren, kann stattdessen in das Eingabefeld (1,) das MASTERPASSWORT eingetragen werden. Mit UNLOCK wird dadurch der Passwortschutz entfernt (!) wodurch der Passwortzugang permanent freigegeben wird.**

![](_page_15_Picture_16.jpeg)

**Abbildung 14: Anschließend kann optional ein neues Passwort vergeben werden.**